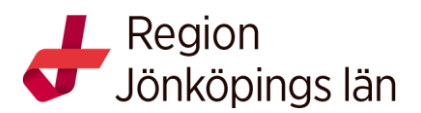

# **Manual PubMed**

# **Om PubMed**

PubMed innehåller mer än 30 miljoner referenser till tidskriftsartiklar inom biomedicin, omvårdnad, odontologi m.m. PubMed är fritt tillgänglig, men om du använder länken på sjukhusbibliotekets sidor på folkhälsa- och sjukvårdswebben så är det möjligt att antingen ta fram artiklar i fulltext via regionens prenumerationer, eller göra direktbeställningar av artikelkopior från sjukhusbiblioteket. Sökväg via intranätet: fliken Folkhälsa och sjukvård/Forskning, kompetens och utveckling/Sjukhusbiblioteken. Sökväg externt:<https://folkhalsaochsjukvard.rjl.se/sjukhusbibliotek> Logga in med samma identitet som till regionens intranät.

# **Tips innan du börjar**

Vilka frågor söker du svar på?

- Skriv ner frågorna i en mening och plocka ut nyckelord och synonyma begrepp.
- Översätt nyckelorden till engelska. Är du osäker, ta hjälp av ordböcker eller databasen Svensk MeSH
- Fundera på avgränsningar, t.ex. åldersgrupp, tidsperiod, språk.

# **Fritextsökning**

Skriv in ett eller flera sökord och klicka på **Search**. Skriver du in flera sökord, läggs **AND** till automatiskt och du får fram referenser där båda begreppen förekommer. Vill du söka på flera synonymer samtidigt, kan du istället skriva in **OR** mellan orden och omge begreppen med ( ), vilket ger en bredare sökning med fler träffar. **NOT** används om du vill utesluta ett begrepp.  $\Omega$ 

**Att tänka på** Fritextsökning söker på *allt* i referensen: titel, ämnesord, abstract, tidskrift, författare m.m.

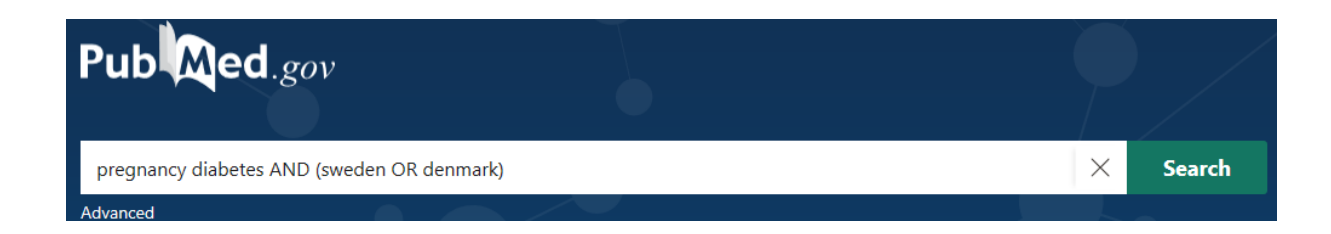

# **Frassökning**

Söker du på en fras eller ett sammansatt begrepp, sätt citationstecken runt begreppet. Då sätts inte AND automatiskt mellan orden, utan sökningen sker på hela frasen eller begreppet. T.ex. "abdominal pain"

**Att tänka på** Vid fritextsökning länkas söktermerna per automatik till MeSH-termer, men vid trunkering och frassökning stängs funktionen av.

# **Trunkering**

Vill du göra en bredare sökning, där samtliga ändelser av ett ord kommer med, sök på ordstammen och trunkera med en asterisk (\*). En sökning på t.ex. infect\*, ger träff på samtliga begrepp som börjar med "infect", infect**ion**, infect**ions**, infect**ive**, infect**ed**, infect**ing** o.s.v.

# **Filtrering**

Du kan begränsa din sökning genom olika val, t ex artikeltyp eller tid för publicering. Under **Additional filters** finns det fler filter att lägga till. Du kan t.ex. välja vilket språk referensen ska vara skriven på, ålder på medverkande i studien och typ av tidskrift (ex. Nursing journals). Vill du göra ytterligare en sökning, observera att dina valda filter kommer att ligga kvar. För att ta bort dem, välj **Clear** eller **Clear all.**

# **Clinical Queries – kliniska frågeställningar**

PubMed har ett särskilt sökformulär, **Clinical Queries**, med inbyggt metodfilter som kan vara användbart när man vill söka kliniskt material relaterat till behandling, diagnos, etiologi, prognos. Det är också praktiskt att använda om man enbart vill söka efter systematiska översikter, metaanalyser, riktlinjer och liknande publikationstyper.

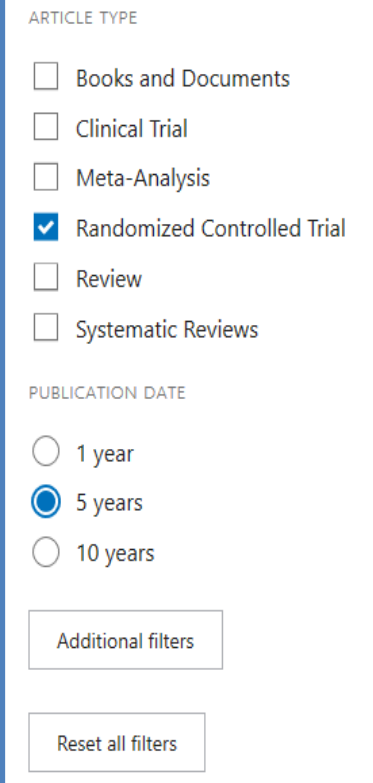

#### **MeSH-sökning**

MeSH, Medical Subject Headings, är kontrollerade medicinska ämnesord som du använder för att få fram de mest relevanta referenserna. Genom att söka på MeSH söker du enbart på ämnesinnehåll och får en mer preciserad sökning än vid fritextsökning. Använd länken MeSH Database på startsidan. När du har sökt fram ordet kan du välja mellan olika alternativ för att bredda eller förfina din sökning.  $\overline{O}$ 

**Att tänka på** Nya referenser, som ännu inte blivit indexerade med ämnesord, kommer inte med vid en MeSHsökning.

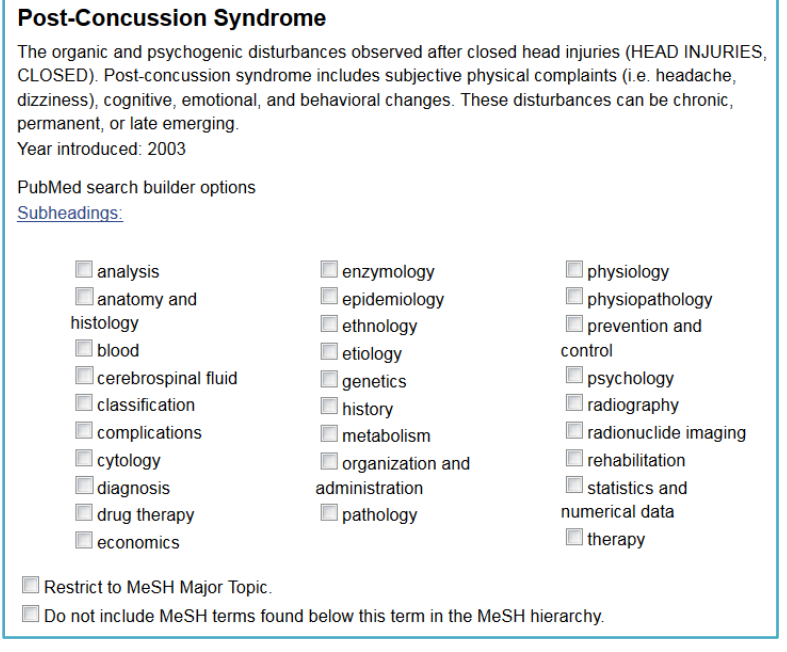

- **Subheadings** avgränsar sökningen och kan vara bra om du har ett brett ämnesområde och vill fokusera på en specifik aspekt.
- **Restrict to MeSH Major Topic** ger träff enbart på referenser som i huvudsak handlar om ämnet.
- **Do not include MeSH terms found below this term in the MeSH hierarchy** ger inga referenser som är indexerade med underordnade MeSH-termer.

Efter att ha valt önskade alternativ, klicka på **Add to search builder** och sedan **Search PubMed**. Väljer du flera avgränsningar kan du välja mellan att söka med **AND** eller **OR**.

#### **Kombinera sökord**

Efter att ha gjort flera separata sökningar, kan du kombinera sökorden. Gå in på **Advanced** under sökrutan för att se dina tidigare sökningar. Klicka på **Add** för att lägga till sökorden och välj mellan **AND, OR** och **NOT**. Väljer du **Add to history**, visas hur många träffar du får genom att kombinera sökorden. Vill du komma direkt till träfflistan, välj istället **Search**.

#### **Du kan också göra en sökning där du kombinerar MeSH-termer med fritext**.

#### **Träfflistan**

Träfflistan visas som Best Match, d.v.s. de mest relevanta referenserna kommer först. Vill du ändra visningsformat på referenserna, har du olika alternativ. Du kan t.ex. ändra till att referenserna sorteras kronologiskt, ändra antal referenser som visas på varje sida, samt hur mycket information du vill ha om varje referens. Det går t.ex. att ändra så att abstract visas direkt i träfflistan.

#### **Similar articles**

När du tagit fram en intressant artikel kan du längre ner på sidan se de referenser som till sitt innehåll är mest lik den du hittat. Dessa referenser presenteras inte i kronologisk ordning utan i relevansordning.

# **Fulltext**

**Region** När du tagit fram en referens så klicka på regionikonen **V** Jönköpings län för att se om artikeln finns i fulltext, eller för att komma till ett beställningsformulär.

# **Exportalternativ**

Det finns flera möjligheter att spara sina referenser.

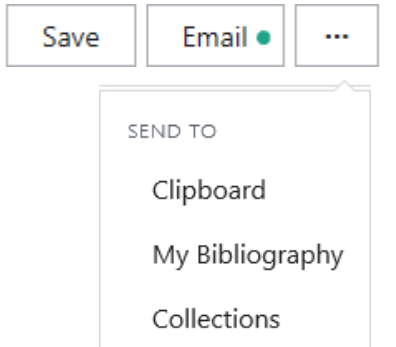

# **Clipboard**

Med Clipboard sparas dina valda referenser tillfälligt i en mapp och raderas per automatik efter ca 8 timmars inaktivitet.

# **My Bibliography - Collections**

Via My Bibliography eller Collections kan du spara utvalda referenser i ditt NCBI-konto, om du vill gå tillbaka till dem vid ett senare tillfälle.

# **Skicka till referenshanteringsprogram**

Från PubMed kan du exportera referenser till ett referenshanteringsprogram, t ex EndNote. Markera de du vill ha och gå till Send to – Citation Manager – Create File – Öppna

# **Spara dina sökningar och få dem uppdaterade – MyNCBI**

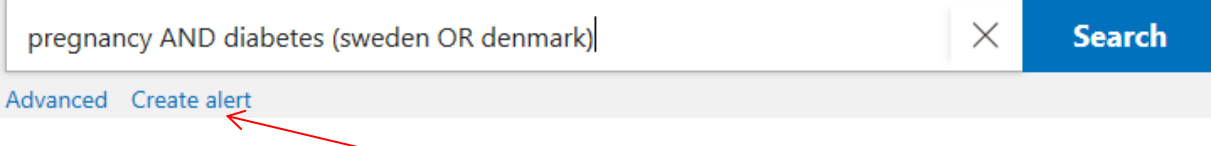

Har du ett My NCBI-konto kan du spara en sökning och få e-postmeddelande när nya referenser tillkommer via **Create Alert**. Du kan då själv ställa in hur ofta du vill få e-post. Har du inget My NCBI-konto, kan du enkelt skapa ett genom att klicka på **My NCBI** och sedan på **Register for an NCBI account**.

# **Single Citation Matcher**

Ibland kan man behöva lokalisera en specifik artikel eller söka artiklar av en viss författare. Då kan man söka via funktionen **Single Citation Matcher**. Den hittar du på startsidan, under **PubMed Tools**.

# **För handledning och frågor kontakta biblioteken i Region Jönköpings län**

**Sjukhusbiblioteket** Länssjukhuset Ryhov biblioteket.jonkoping@rlj.se tfn 010-24 22490 tfn 010-24 22491

**Värnamo sjukhusbibliotek** biblioteket.varnamo@rjl.se tfn 010-24 47940

**Sjukhusbiblioteket** Höglandssjukhuset Eksjö biblioteket.eksjo@rjl.se tfn 010-24 35018

**Odontologiska Institutionens bibliotek** Rosenlunds vårdcentrum Jönköping biblioteket.oi@rjl.se tfn 010-24 24630